**Australian Government Australian Digital Health Agency** 

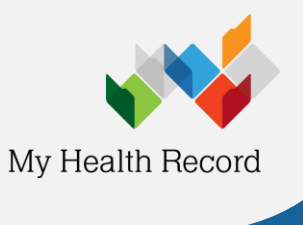

## **View Pathology and Diagnostic Imaging (DI) Reports Overviews**

The Pathology Reports Overview and Diagnostic Imaging Reports Overview bring together all test reports available in a My Health Record within a specified date range, with tests grouped by date, name and type. These Overviews allow you to quickly and easily find a specific report.

*Note: These steps assume that your software is connected to the My Health Record system, the patient has a My Health Record and their Individual Healthcare Identifier (IHI) has been validated in your system.*

1. To access the patient's My Health Record select the **My Health Record tab**.

- 2. Select a **date range** in the Document list and click on **View Document List**.
- 3. Click on **Pathology Overview** or **Diagnostic Imaging Overview** in the Document list (it will always appear near the top of the list). The Pathology and DI Overviews show multiple pathology and DI reports on one page*.*

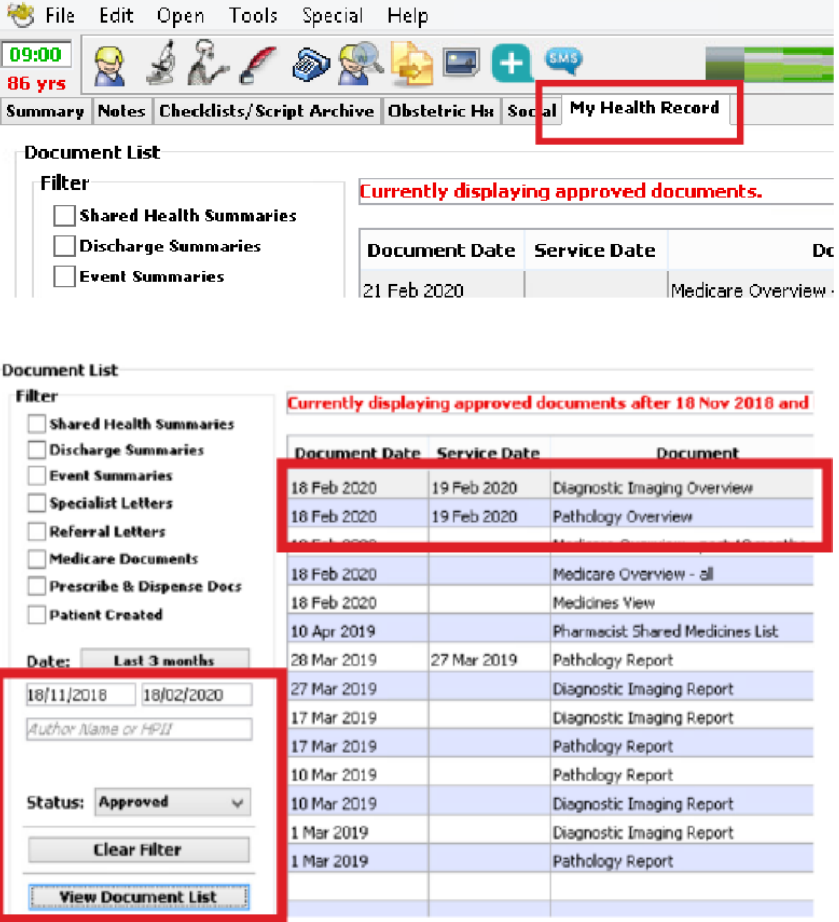

4. **Navigating Pathology and DI Overviews:** Within the Overview, you can navigate down or use hyperlinks to see information related to your patient's recent test history.

To access a report, click on the **hyperlink**.

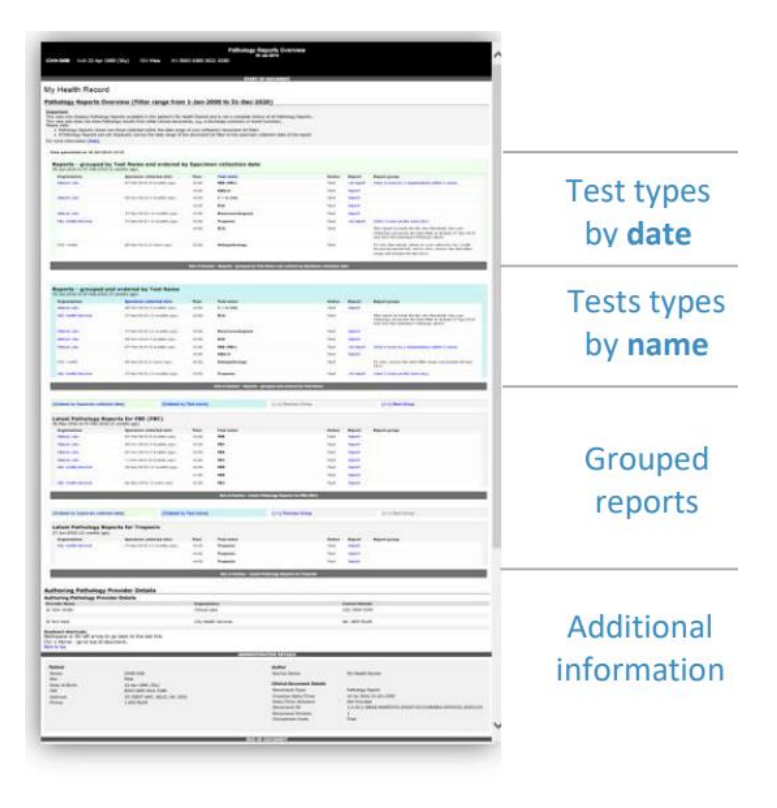

- 5. If you **cannot see** a Pathology/DI report within an Overview, please note the following:
	- An overview will only show reports within the date range filter in the Document list.
	- If you don't select a date range, you will automatically see up to two years' worth of pathology reports and seven years' worth of DI reports.
	- If your date range is too narrow, try expanding the date range in the Document list.

Other reasons why you may not see a report:

- Report links may be missing if there are too many reports for the system to display within your set date range, or if the report itself is too large. If this is the case, instructions will be provided to guide you to open the report.
- The reports may not have been uploaded to the patient's My Health Record.
- The reports may have been restricted from view by the patient or their representative.

## **Useful links**

• How and when to view a My Health Record: [https://www.myhealthrecord.gov.au/for](https://www.myhealthrecord.gov.au/for-healthcare-professionals/howtos/view-my-health-record)[healthcare-professionals/howtos/view-my-health](https://www.myhealthrecord.gov.au/for-healthcare-professionals/howtos/view-my-health-record)[record](https://www.myhealthrecord.gov.au/for-healthcare-professionals/howtos/view-my-health-record)

• Find out what other information may be available in a My Health Record: [https://www.myhealthrecord.gov.au/for](https://www.myhealthrecord.gov.au/for-healthcare-professionals/what-is-in-my-health-record)[healthcare-professionals/what-is-in-my-health](https://www.myhealthrecord.gov.au/for-healthcare-professionals/what-is-in-my-health-record)[record](https://www.myhealthrecord.gov.au/for-healthcare-professionals/what-is-in-my-health-record)

**For assistance, contact the Help line on 1300 901 001 or email help@digitalhealth.gov.au**